# **How do I upload and unpack a zip file to a Resources folder?**

There are two methods for uploading a zip file to Resources: drag-and-drop and the upload file functionality. Once you have uploaded the file, you may use the Actions > Expand Zip Archive functionality to unpack the zip file into its component files.

### **Go to Resources.**

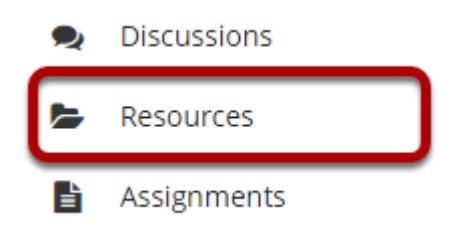

Select the **Resources** tool from the Tool Menu of your site.

### **From the Actions menu, select Upload Files.**

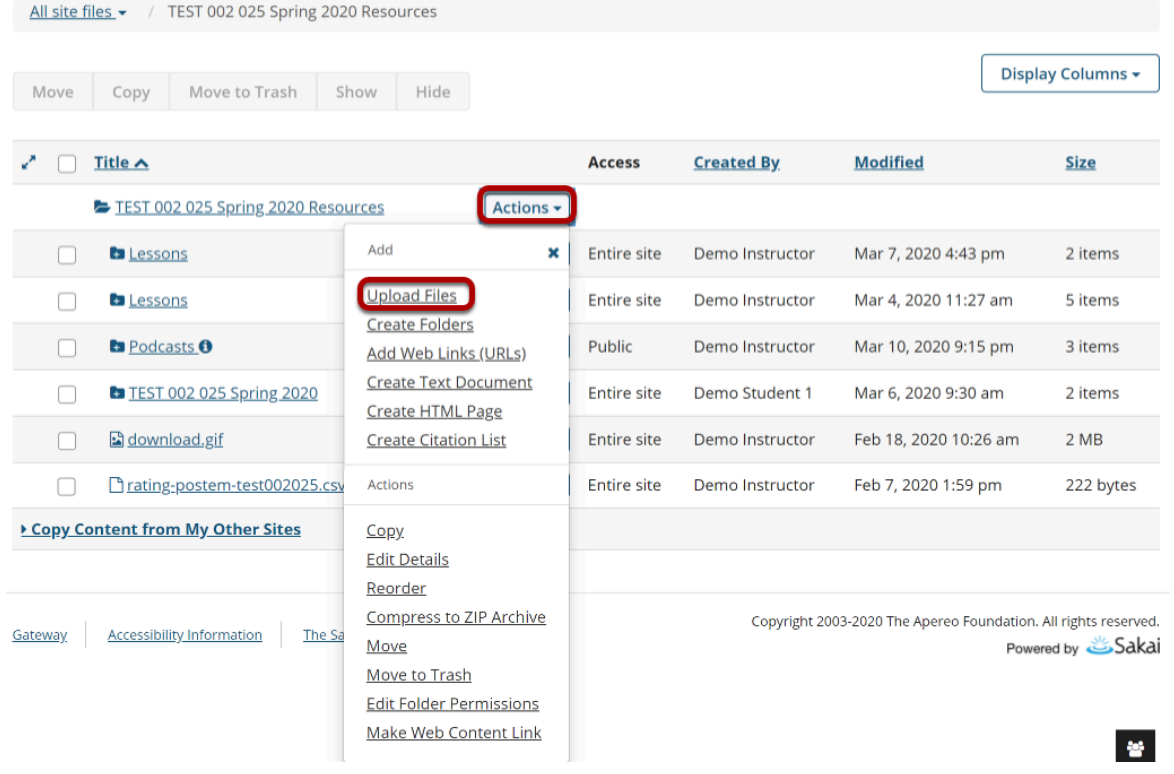

From the **Actions** drop-down menu to the right of the folder where you want to upload the zip file, select **Upload Files**.

## **Drag and drop the zip file from your computer.**

#### **Upload Files**

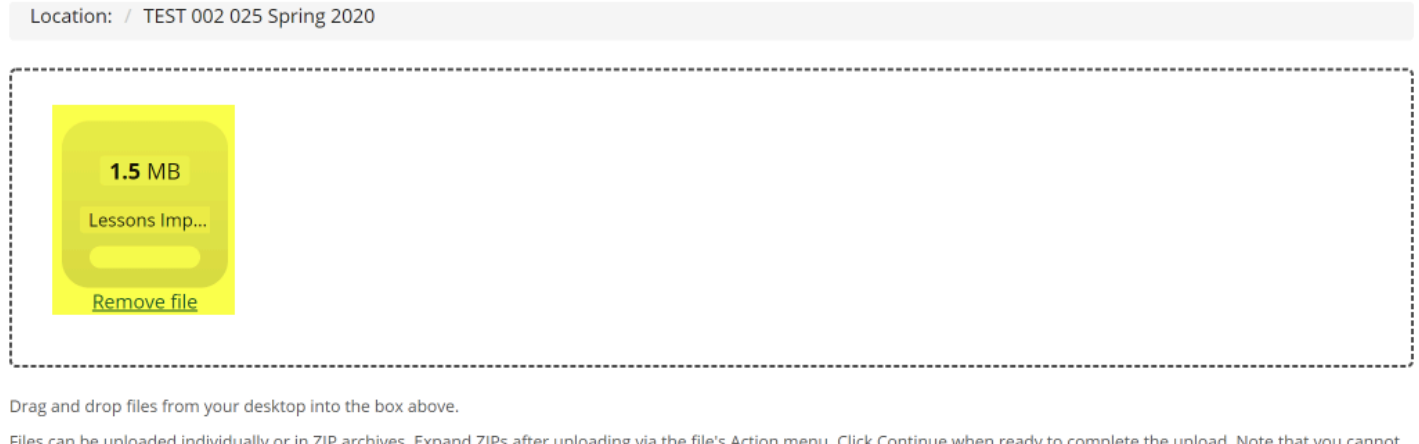

Files can be uploaded individually or in ZIP archives. Expand ZIPs after uploading via the file's Action menu. Click Continue when ready to complete the upload. Note that you cannot upload more than 50 MB of material at once.

Copyright: It is your personal responsibility to verify that you have permission from the copyright holder to upload the file(s) to this website. Text, graphics and other media files may all be subject to copyright control even if your site is restricted to site members.

Drag the zip file from your computer and drop it in the box marked **Drop files here to upload**. This will display a thumbnail of the zip file that will be uploaded.

### **Or click to switch to a file browser view.**

#### **Upload Files**

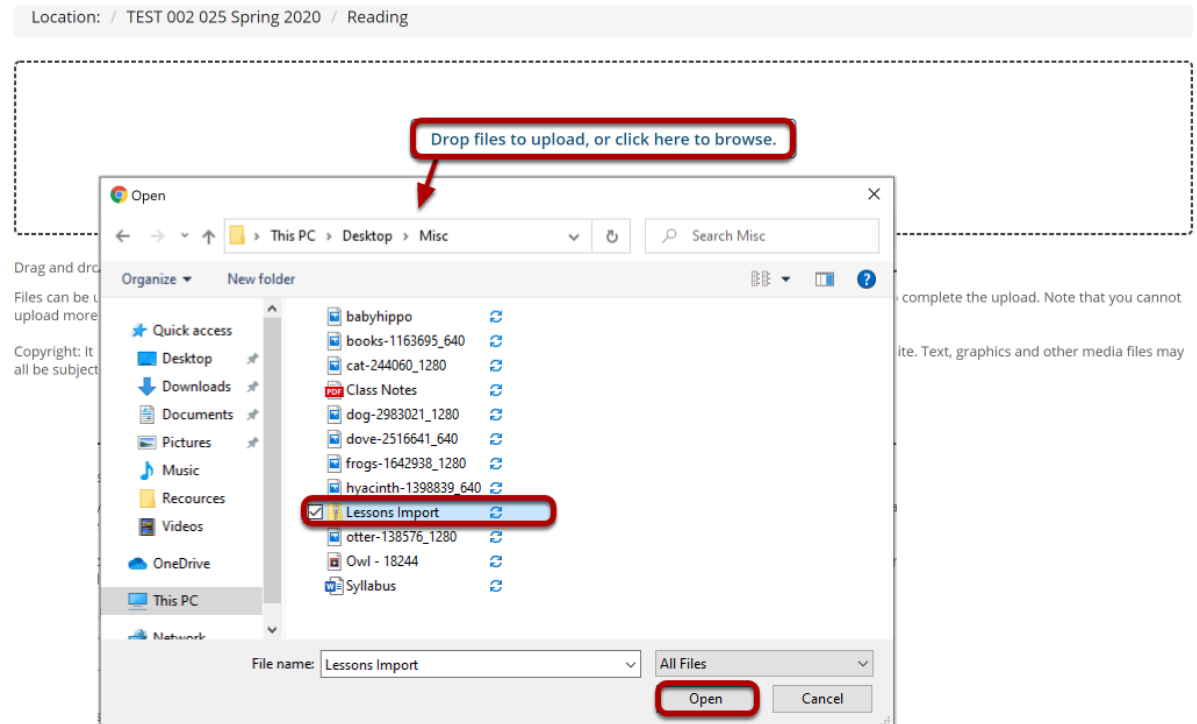

If you prefer to browse for your file instead, click the **Drop files here to upload, or click here to browse** button to go to the file browser view.

Locate and select the file on your computer, then click **Open** to upload.

# **Click Continue.**

#### **Upload Files**

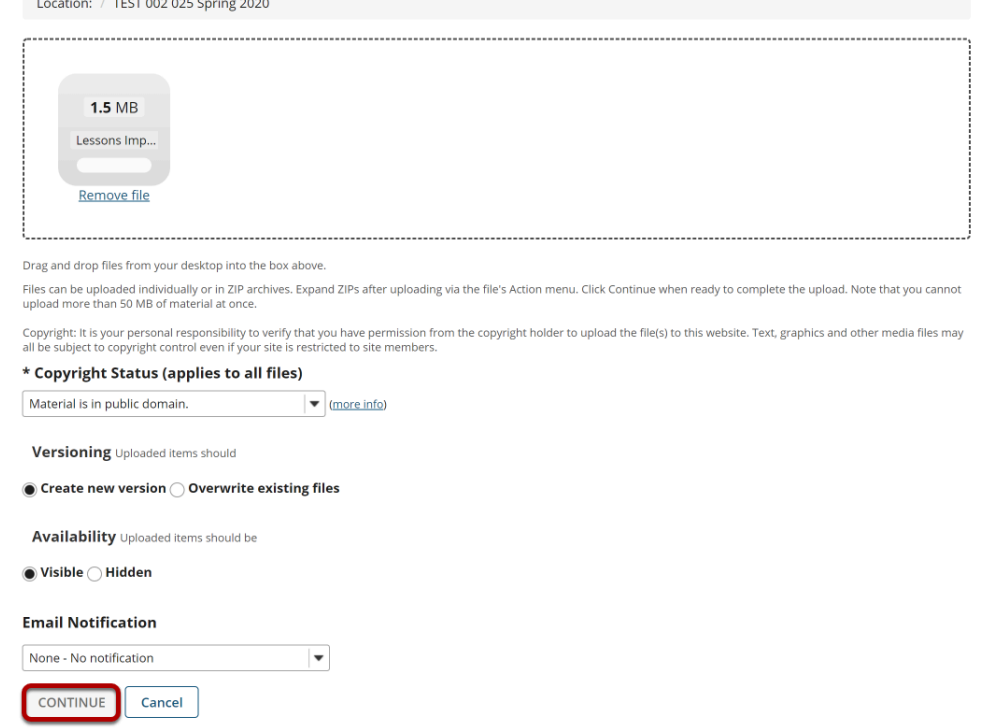

This uploads the zip file.

### **Click Actions, and then select Expand Zip Archive.**

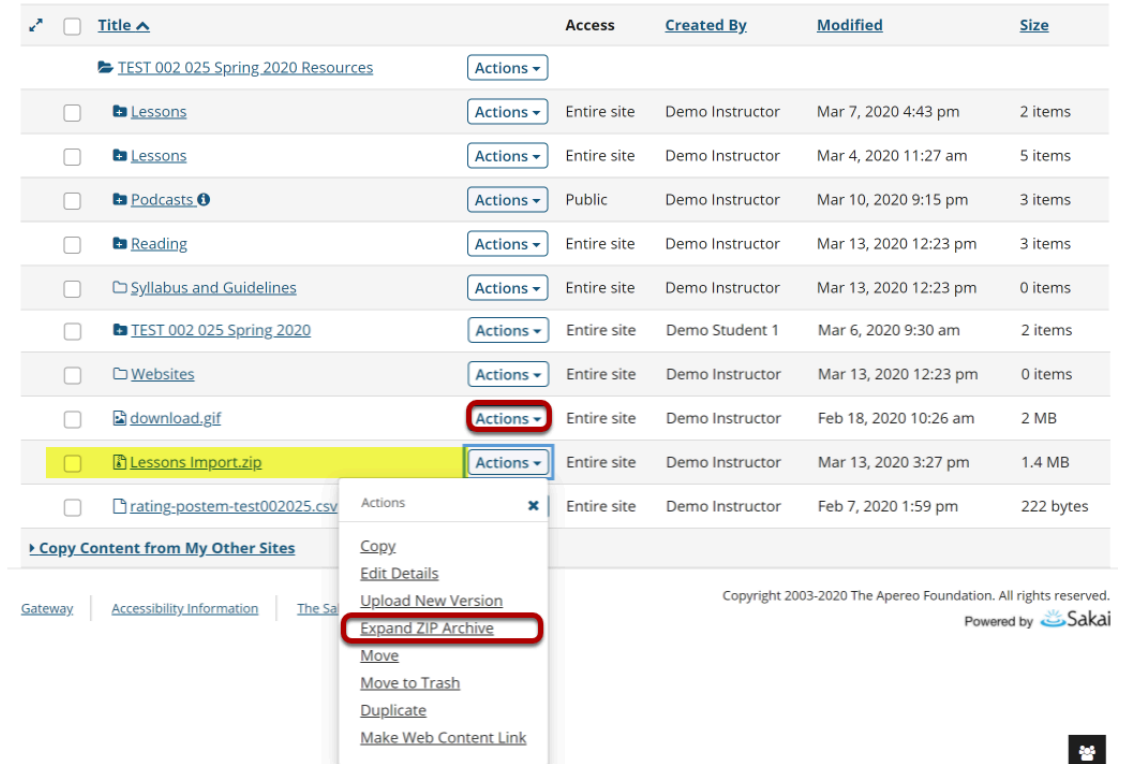

From the **Actions** drop-down menu next to the zip file, select **Expand ZIP Archive**.

### **View zip contents in Resources**

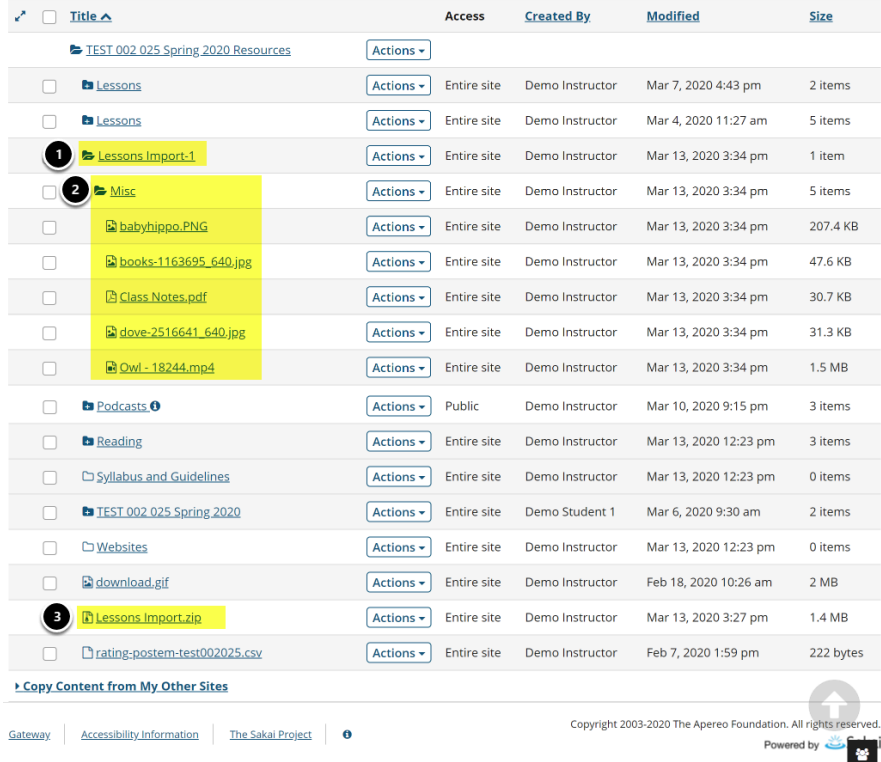

The zip file is automatically unpacked within the current folder.

- 1. A new subfolder within the current folder is created using the name of the zip file.
- 2. The zip file content is unpacked within this new subfolder.
- 3. The original zip file remains.